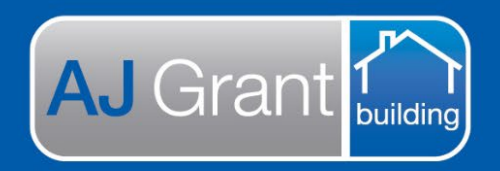

# **Support Centre Prime Ecosystem**

Updated 22.12.22 **[Prime Support Centre](https://primeeco.tech/support/home)**

### **Job Status – Awaiting Submission**

**Assessing Admin Team** 

#### **Preparing documents to send to the Insurance Company**

Select the 'Documents' tab within the job

If an assessment report has been completed and approved, this will display under 'Reports'.

If a scope of works has been created and 'locked', it will be displayed under 'Scope of Works'.

If an invoice/s has been created, it will be displayed under 'Invoices'.

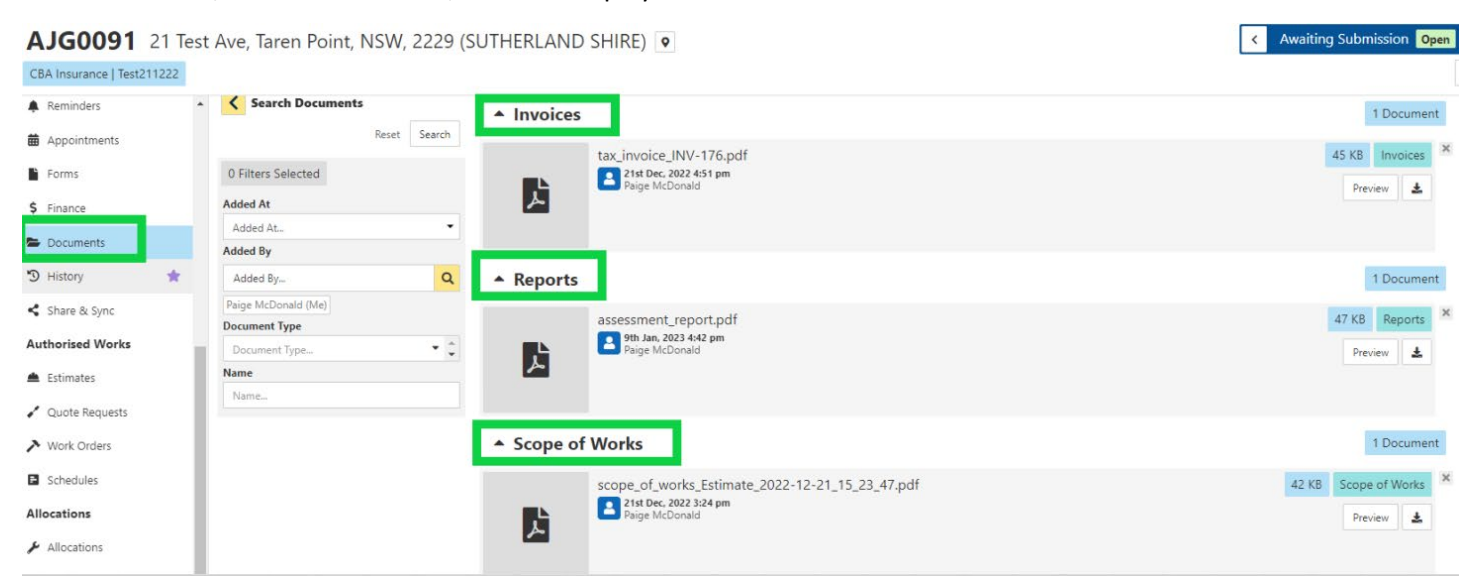

#### **If you are uploading the documents to a portal**

- 1. Select the 'Download' button next to each of the required documents.
- 2. Proofread and check the documents are correct, then save to your desktop
- 3. Upload to the IC portal
- 4. Update the job status

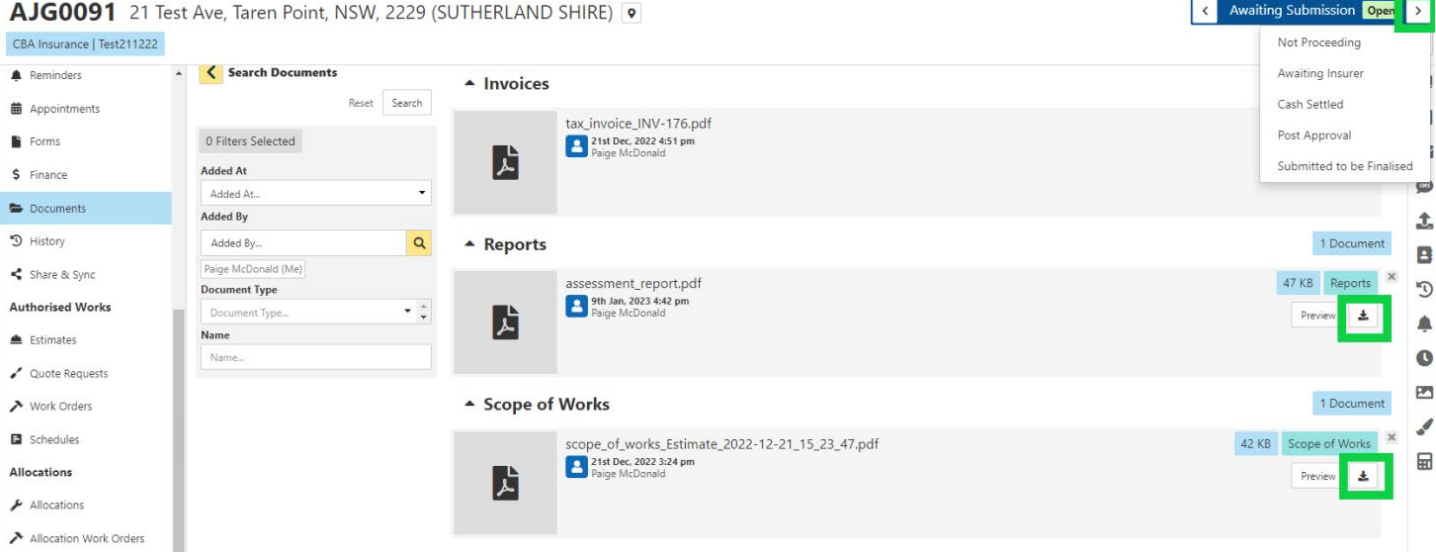

## **If you are emailing the documents**

1. Select 'Send Email' on the right-hand side panel.

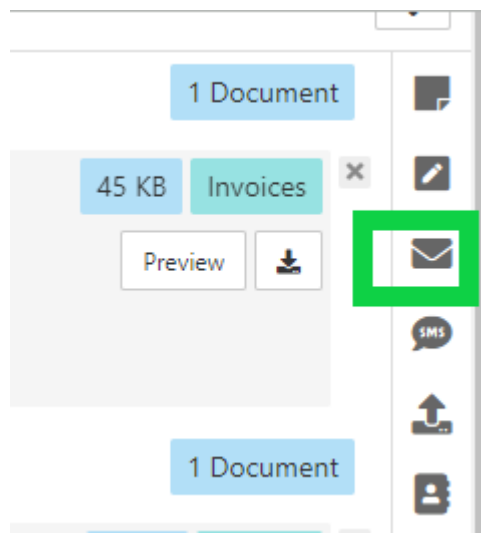

2. Select 'Add Attachments'

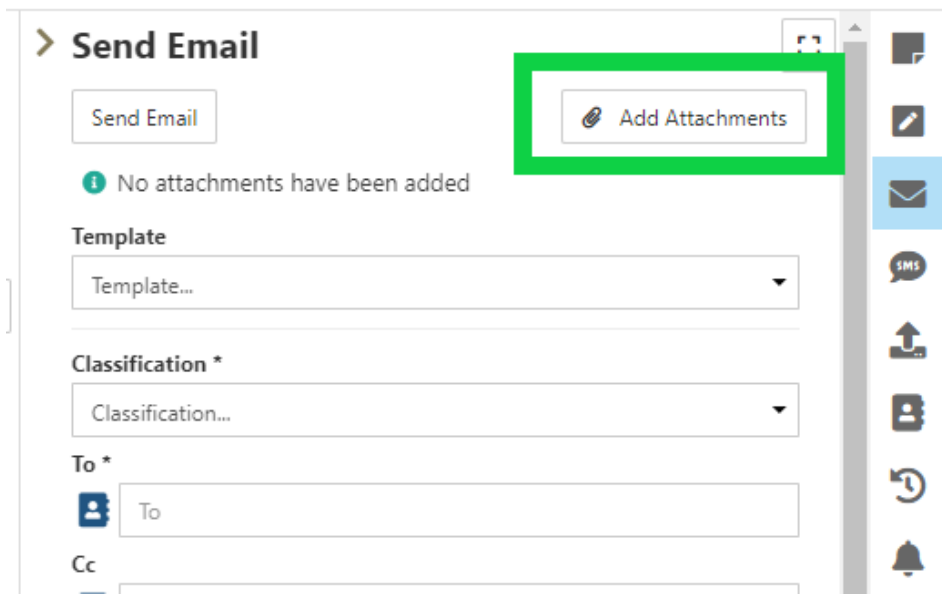

3. Click on the heading/s of the documents required to be sent

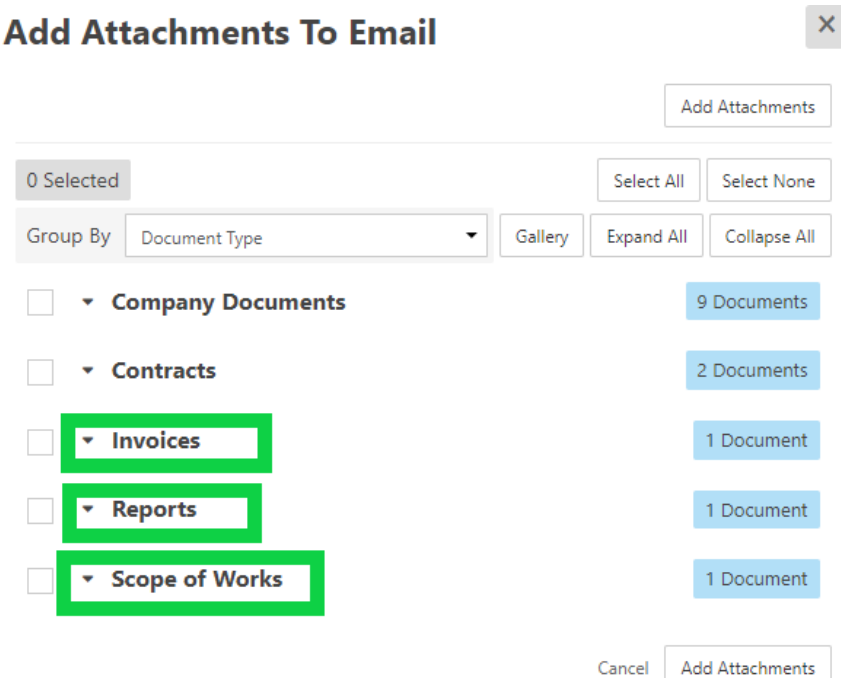

4. Select the document/s to send and click 'Add Attachments'

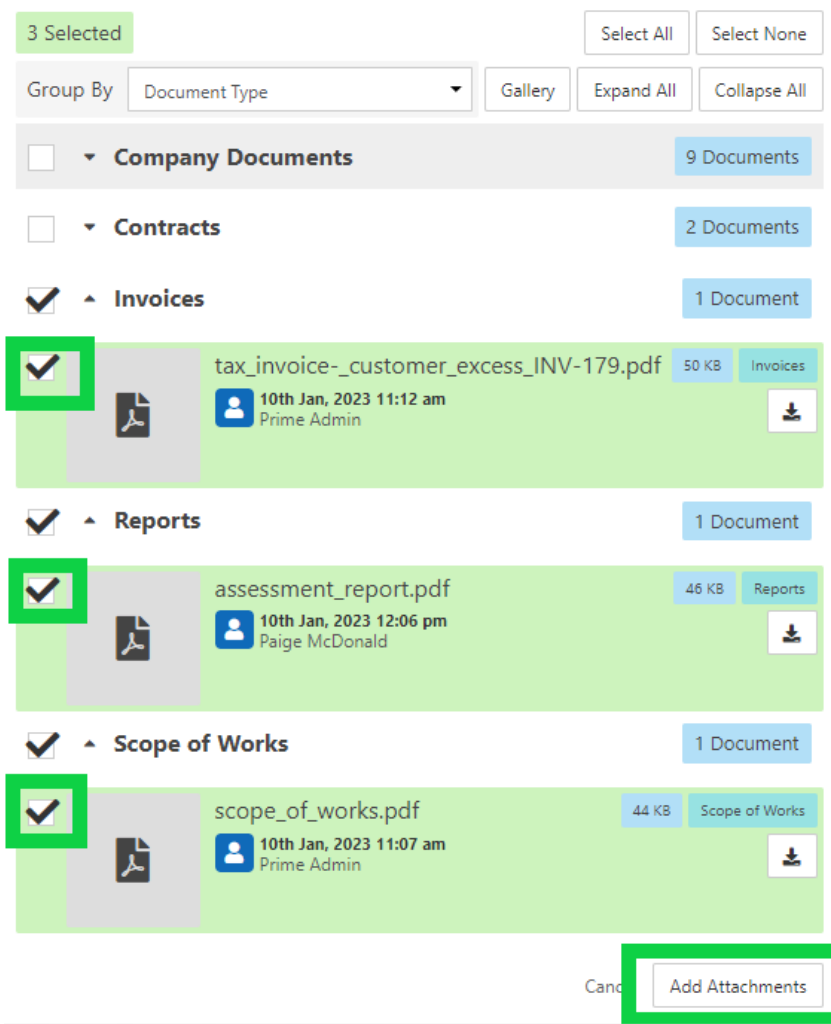

5. Attachments will now be added to the email, ready to send

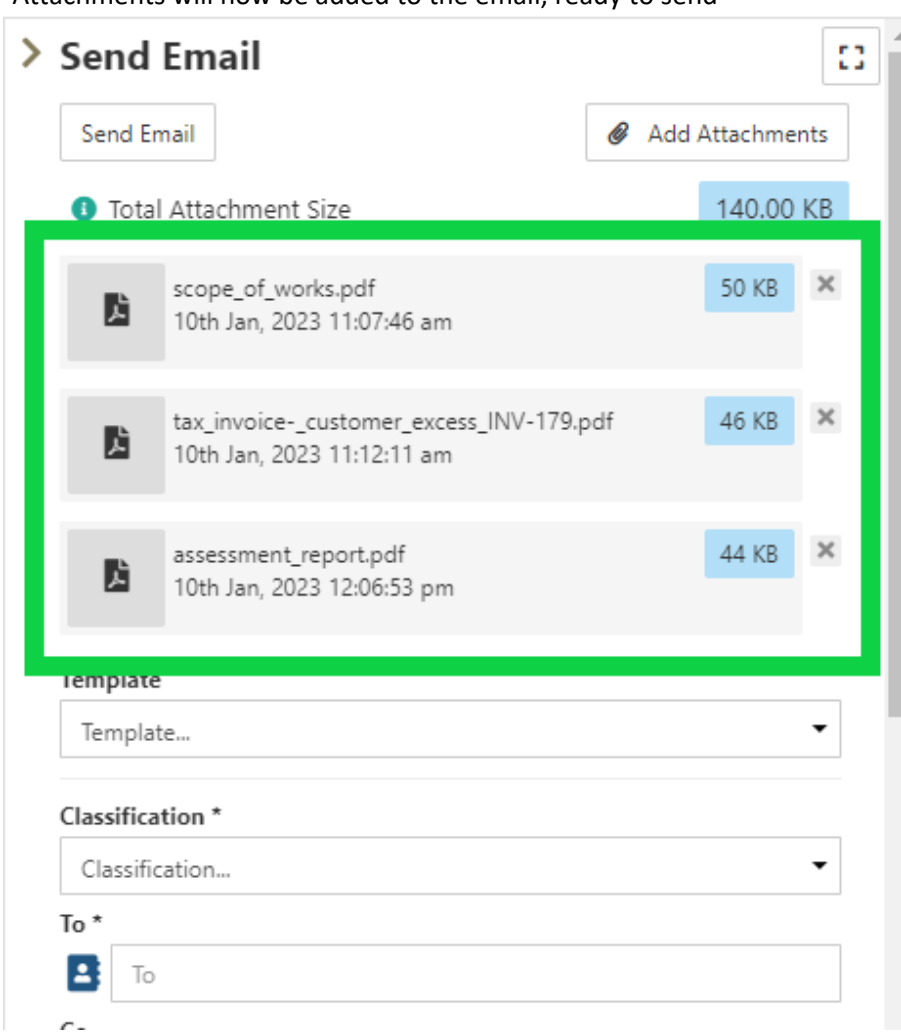